# EVENTIDE **BLACKHOLE**®

For AAX®, Audio Units®, and VST® Plug-In Formats

# USER GUIDE

© Copyright 2012, Eventide, Inc. P/N 141218 Rev 2

Eventide is a registered trademark of Eventide, Inc. AAX is a trademark Avid Technology and names and logos are used with permission.

Audio Units is a trademark of Apple, Inc.

VST is a trademark of Steinberg Soft- und Hardware GmbH

All other trademarks contained herein are the property of their respective owners.

# **Contents**

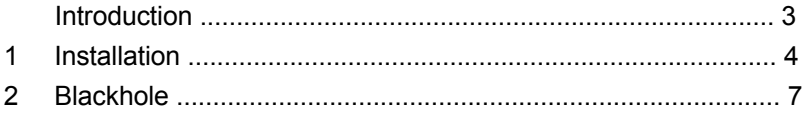

## **Introduction**

Thank you for your purchase of the Eventide Blackhole plug-in. Eventide Blackhole is a classic Eventide reverb effect capable of producing huge spaces and out-of-this-world soundscapes. For over 40 years, innovative effects like these have made Eventide an industry leader, and we are proud that they continue to be in demand today.

This package includes a plug-in version of the Eventide Blackhole reverb algorithm in Avid AAX, Apple Audio Unit, and Steinberg VST formats.

We'll get into more depth on the product soon but, before you forget, please take a few minutes to register online. This helps us keep you informed of any important software updates, and any special offers that may only be available to registered users.

#### **About This Manual**

We're confident you'll be able to use your new plug-in without the manual - but you might miss out on some very interesting things. So, please have a quick look. You'll find all the information you need to fully explore the capabilities of the plug-in.

# **1**

## **Installation**

- 1. Registering Your Plug-In
- 2. Downloading Your iLok License
- 3. Installing Your Plug-In
- 4. Installer Locations
- 5. After Installation is Complete

### **Registering Your Plug-In**

The first step to using your Eventide Blackhole plug-in is registering your new product. In order to register, you must have an eventide.com account and an ilok.com account. If you do not have an eventide.com account, you can create one at http://www.eventide.com. If you do not have an ilok.com account, you can create one at http://www.ilok.com. To download your Eventide Blackhole license and use your plug-in, you must also have a

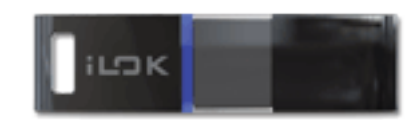

second generation iLok.

*Second Generation iLok*

If you do not have a second generation iLok, you may purchase a discounted iLok directly from Eventide with the registration of applicable software, or for full price wherever iLoks are sold.

To register your Eventide Blackhole plug-in, you must first log in to http://www.eventide.com. Once logged in, please choose the menu option, "Register Product," or direct your browser to https://www.eventide.com/User/RegisterProduct.aspx. Under Product, choose "Blackhole Plug-in," enter your Serial Number, and hit Continue.

On the following page, please enter your Purchase Date, Store Name, Store City, License Key, and iLok.com Account Name. When you are sure that all this information is accurate, please hit confirm. It may take a minute for eventide.com to register your product. When your registration is complete,

you should see a page containing all your registered Eventide products, including your Blackhole plug-in.

#### **Downloading Your iLok License**

Now you are ready to download the Blackhole license to you iLok. To do so, plug your second generation iLok into the usb port on your computer and navigate your browser to http://www.ilok.com. Log in to ilok.com using the same ilok.com account name you used when registering your Eventide plug-in. If you have not yet done so, you may have to download and install PACE's iLok Client software before your iLok is recognized. If this is the case, ilok.com will prompt you to do so. Once you are logged in, and your iLok is recognized, you will be able to download your Blackhole license to your iLok by clicking on "Download Licenses" This will move the Blackhole license onto your iLok.

#### **Installing Your Plug-In**

Now that you have the registration and license, you can download and install the Blackhole plug-in. The plug-in installer can be found on the Eventide Native Plug-In support page at

http://www.eventide.com/AudioDivision/Support/Plug-ins/Native Plug-in Support.aspx. Please download the appropriate installer for your system and follow the instructions to install the plug-in.

#### **Installer Locations**

The following are the default install locations in the Blackhole Installer. If you wish, you may change the install location while running the installer.

On OSX, the AAX plug-ins are installed at:

**Library/Application Support/Avid/Audio/Plug-ins**  The AU plug-ins are installed at: **Library/Audio/Plug-Ins/Components** The presets are installed on the system drive at: **<user>/Documents/Eventide/Blackhole/Presets** 

On Windows 32-bit, the AAX plug-ins are installed at:

**Program Files/Common Files/Avid/Audio/Plug-ins**  The VST plug-ins are installed at:

**Program Files/Common Files/Steinberg/VST2** The presets are installed on the system drive at: **<user>/Documents/Eventide/Blackhole/Presets** 

On Windows 64-bit, the AAX plug-ins are installed at: **Program Files(x86)/Common Files/Avid/Audio/Plug-ins**  The VST plug-ins are installed at: **Program Files (x86)/Common Files/Steinberg/VST2**

> Eventide, Inc. • One Alsan Way • Little Ferry NJ 07643 • (201) 641-1200 **www.eventide.com**

The presets are installed on the system drive at: **<user>/Documents/Eventide/Blackhole/Presets** 

#### **After Installation is Complete**

Once you've completed the installation, the plug-ins should be available. If the plug-ins do not show up in the plug-in list within your DAW, check to be sure they are properly placed on the hard drive, and that your iLok is secured in your computers USB port with the light on.

#### **Qualified DAWs**

Though Eventide's intention is that our native plug-ins work in all AAX, AU, and VST hosts, we have only tested and can guarantee operation in certain hosts. Eventide's AAX native plug-ins have been tested and work with Avid's Pro Tools 10 on both Mac and Windows. Eventide's AU plug-ins work on Mac only with Apple's Logic 8, and Logic 9, as well as Ableton Live 7 and Live 8. Eventide's VST plug-ins work on Windows only with Steinberg's Cubase/Nuendo 6 and Ableton Live 7 and Live 8.

#### **Navigating the Plug-In**

The Blackhole user interface is designed with an emphasis on user control and playability. Specifically, the large knobs are easily adjusted with an up-and-down motion of the mouse, and all controls produce a smooth change in the audio, allowing you to glitchlessly shape the effect as you desire. Furthermore, the Ribbon Controller allows you to program two settings for any combination of the controls and seamlessly morph to any sound between them. Finally, a programmable Hotswitch allows you to instantly jump to an alternate sound at the push of a button. This combination of controls is intended to bring you as close to the experience of manipulating real hardware as is possible in a virtual environment.

#### **Using the Ribbon Controller**

To program the settings for the Ribbon Controller click on the blue dot at the tip of any knob and drag it to the desired setting for the left hand side of the ribbon control. This will program the knob and draw a blue arc from the initial position knob position to the new, programmed knob position. Now to adjust the knob position for the right side of the ribbon controller, click on the blue dot at the opposite side of the arc and adjust it to the desired position for the right side of the ribbon. If you wish to adjust the ribbon programming for any knob, simply grab the blue dots at either end of the mark and adjust them to the desired position. To clear the Ribbon Controller programming for any knob, simply click on the blue dot at either end of its arc.

Alternatively, the Ribbon Controller can be programmed by pressing the button on the left side of the ribbon controller and moving the desired knobs to their ribbon controller left positions. Then, press the button on the right side of the Ribbon Controller and move the programmed knobs to their desired positions for the right hand side of the Ribbon Controller.

Now you will be able to morph between these two settings by clicking anywhere on the Ribbon Controller and moving the electric arc back and forth. Please refer to the Blackhole Presets for examples.

#### **Using the Hotswitch**

To program settings for the Hotswitch, click and hold the Hotswitch until the light ring around it begins to flash. While the light ring is flashing, set the controls to any setting you desire. When you are done, press the Hotswitch button again to return to the control to the default value. Now, pressing the Hotswitch toggles between the default and programmed values.

# **2**

## **Blackhole**

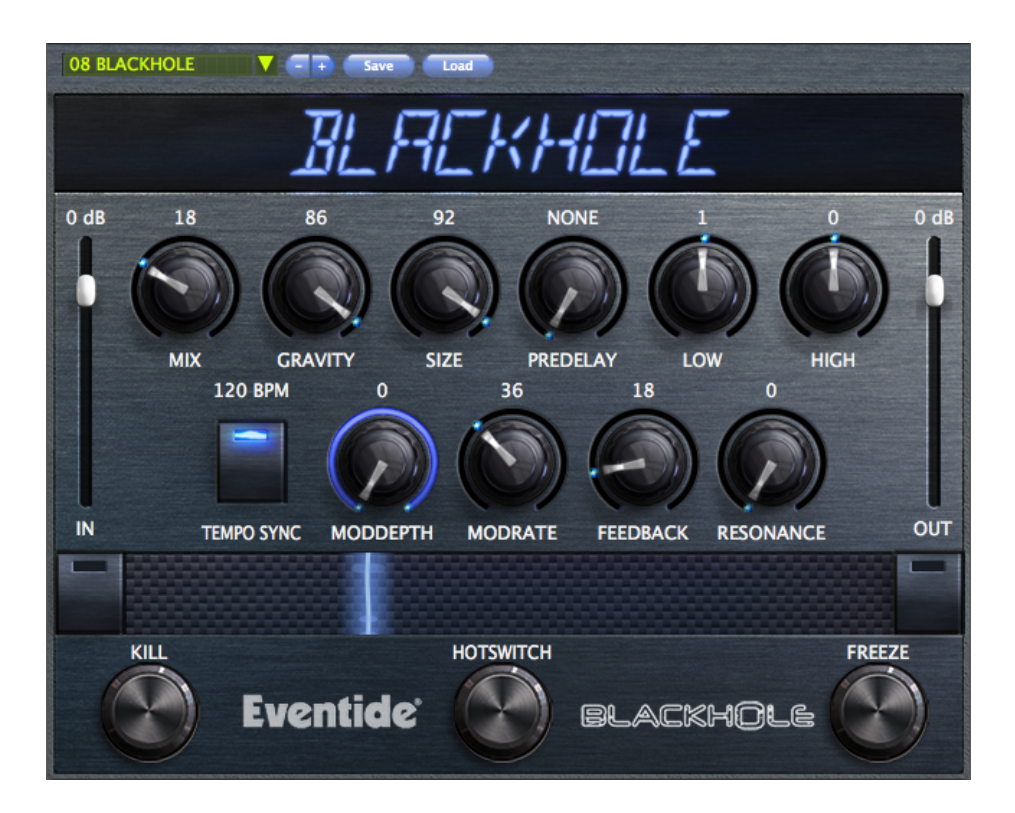

The Blackhole is a reverb algorithm on a truly galactic scale. Beginning life as a preset in the DSP4000, then later in the H8000, it's lush sound and popularity encouraged us to feature it as one of the premier algorithms in Eventide's Space guitar pedal. Its soft attack and lingering, harmonic tail cause it to really shine on guitars, strings, and pads, but those same qualities also allow it to transform a drum track into something other-worldly. Enjoy, and don't be afraid to turn the knobs.

#### **Blackhole Controls**

*Mono In Mono Out Mono In Stereo Out Stereo In Stereo Out* 

#### **Levels and Monitoring**

**IN** controls the input level to the plug-in, the range is between -60 dBfs and +12 dBfs. This parameter sets the input level for both the wet and dry signals.

**OUT** controls the output level of the plug-in, the range is also between -60 dBfs and +12 dBfs. This parameter sets the signal level after the mix control.

**METERS** indicate the audio level before and after the reverb algorithm. These meters are after the input level control and after the output level control, respectively, to aid in level adjustment.

**OVERLOAD** indicates an overload somewhere in the reverb's signal chain and indicates that you may want to reduce the input audio. This is a sticky indicator, so once it fires it will stay lit until cleared. To clear the overload indicator, simply click on it.

#### **Blackhole Parameters**

**MIX** determines the relative level of the wet and dry signals in the plug-in. It has a special nonlinear taper which puts most of the knob travel in the most usable range.

**GRAVITY** is the Blackhole's equivalent of decay time. On the right-hand side, the GRAVITY control sweeps through its forward reverb range from a very dense decay to a very long and smooth decay. On the left hand side, the GRAVITY control is in its inverse mode and sweeps through a range of reverse reverb-like settings.

**SIZE** determines the size of the reverb. This can range from cartoonishly small to cosmically epic.

**PREDELAY** sets the amount of delay before the reverb section. When tempo mode is off, this ranges from 0 to 2000 mS. When tempo mode is set to either Sync or Manual, it is set in beat divisions of the tempo.

**LOW** controls the level of low frequencies in the reverb tail using a shelving filter with a corner frequency of 350 Hz.

**HIGH** controls the level of high frequencies in the reverb tail using a shelving filter with a corner frequency of 2000 Hz.

**TEMPO** This button controls the tempo mode and has 3 states. In TEMPO OFF mode the PREDELAY is displayed in milliseconds and the plug-in is not controlled by the tempo at all. In TEMPO SYNC mode the tempo is retrieved from your DAW session and the PREDELAY is set in beat values relative to the session tempo. In TEMPO MAN mode the tempo is set manually by either clicking and dragging the tempo value, or by double clicking and entering a new value with your keyboard.

**MODDEPTH** sets the modulation depth in the reverb tail. This can be a subtle control, which nevertheless can reduce ringing in the reverb tail and add some motion to the sound.

**MODRATE** sets the relative speed of the modulation in the reverb tail. Subtle but useful.

**RESONANCE** controls the resonance of the LOW and HIGH filters. When the filters are set to 0, this does nothing, but when they are active, it can create a much more filtered sound. But be careful, extreme settings will increase the chances of overloads.

#### **Performance Controls**

**KILL** kills the input to the reverb section allowing you to hear the reverb tail fade out. This can be useful to help dial in the sound, or it can be automated for a more tremolo-like effect.

**FREEZE** sets the reverb time to infinite and mutes the input, effectively freezing the audio in the reverb buffer. Making changes to some controls when FREEZE is active can allow for interesting sound design.

**RIBBON** The ribbon control allows the dynamic modification of several knobs at once, emulating what you would be able to do with real hardware in front of you. See the "Using the Ribbon Controller" section for more details.

**HOTSWITCH** allows you to instantaneously toggle between two settings for any combination of knobs. See the "Using the Hotswitch" section for more details.

#### **Saving and Recalling Plug-In settings**

When Blackhole is installed, a library of settings is placed into the **<user>/Documents/Eventide/Blackhole/Presets** folder. This folder contains a series of .tide files which will show up as options in Eventide's plug-in preset bar. From inside the Eventide Blackhole you can load or save these settings.

We recommend saving your own Blackhole settings to this folder to ensure that they are available to any instance of the plug-in you're working with. You can also create sub-folders inside the **Blackhole Plug-In Folder** if you wish to organize your presets.